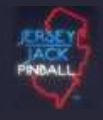

How do I perform a DELTA UPDATE on The Wizard of Oz.

# Delta update installation

 Delta updates install only what has CHANGED since the last running version on your game. Delta updates are released when only game code has been modified.

**\*\* NOTE:** YOU MUST BE RUNNING AT LEAST 1.18 TO INSTALL DELTA UPDATES.

SOFTWARE DOWNLOAD LINK:

Wizard of Oz - DOWNLOADS

### **DELTA UPDATE:**

#### *STEP 1*

Start by downloading the latest available "Delta Update" from the download page.

The delta updates are ZIP files.

# *STEP 2*

Insert your USB stick into your computer.

You should see a new "REMOVABLE DISK" in My Computer (Windows) or a new Drive on MAC Desktop that looks like this:

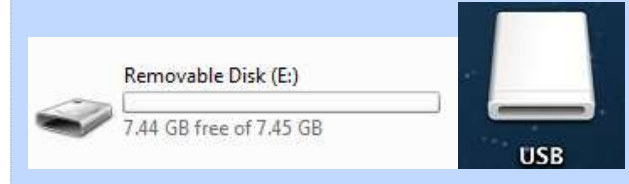

## *STEP 3*

Copy the ZIP file you downloaded to the USB stick.

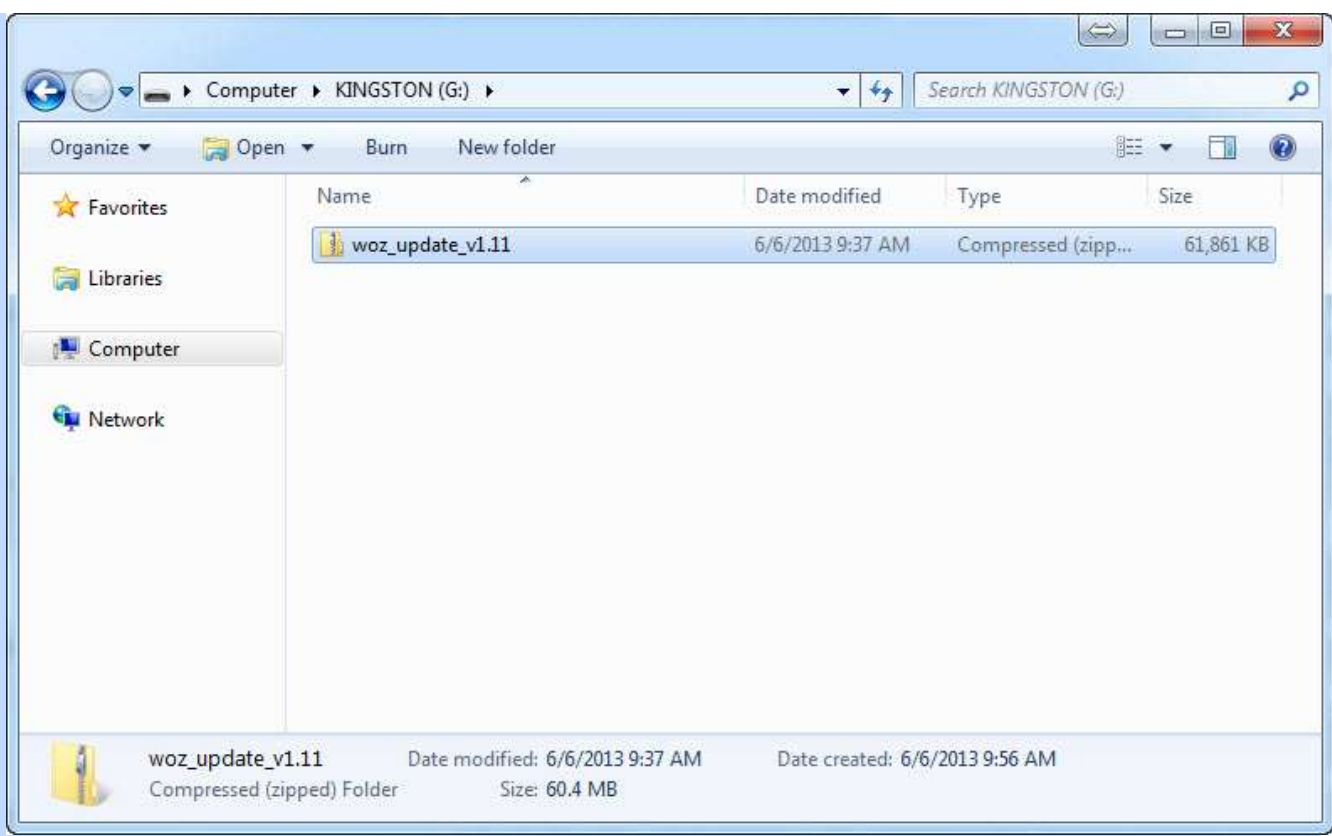

# *STEP 4*

Extract the ZIP file you just copied on the USB stick.

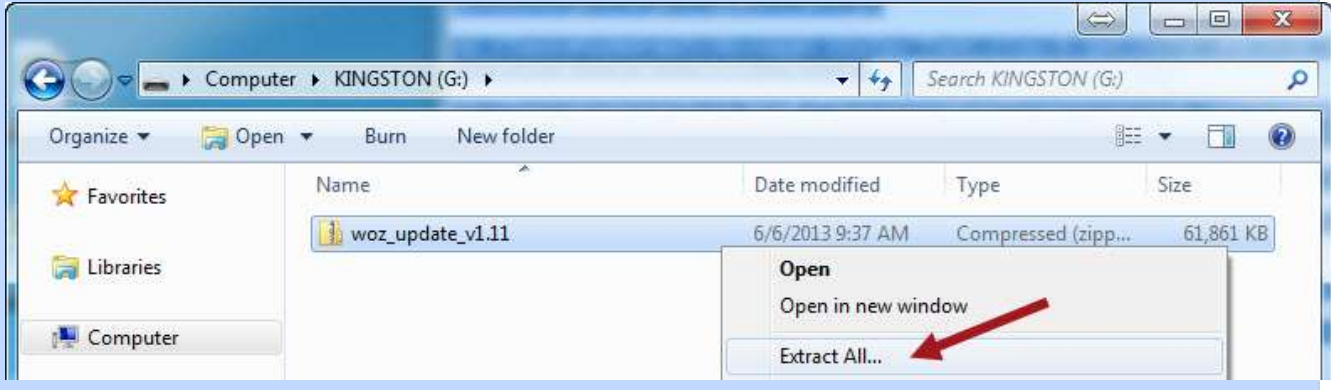

**\*\* NOTE: REMOVE ANY DIRECTORY PATH WINDOWS CREATES! You should just have the Drive Letter on extract, for example: G:\.**

**\*\* CORRECT**

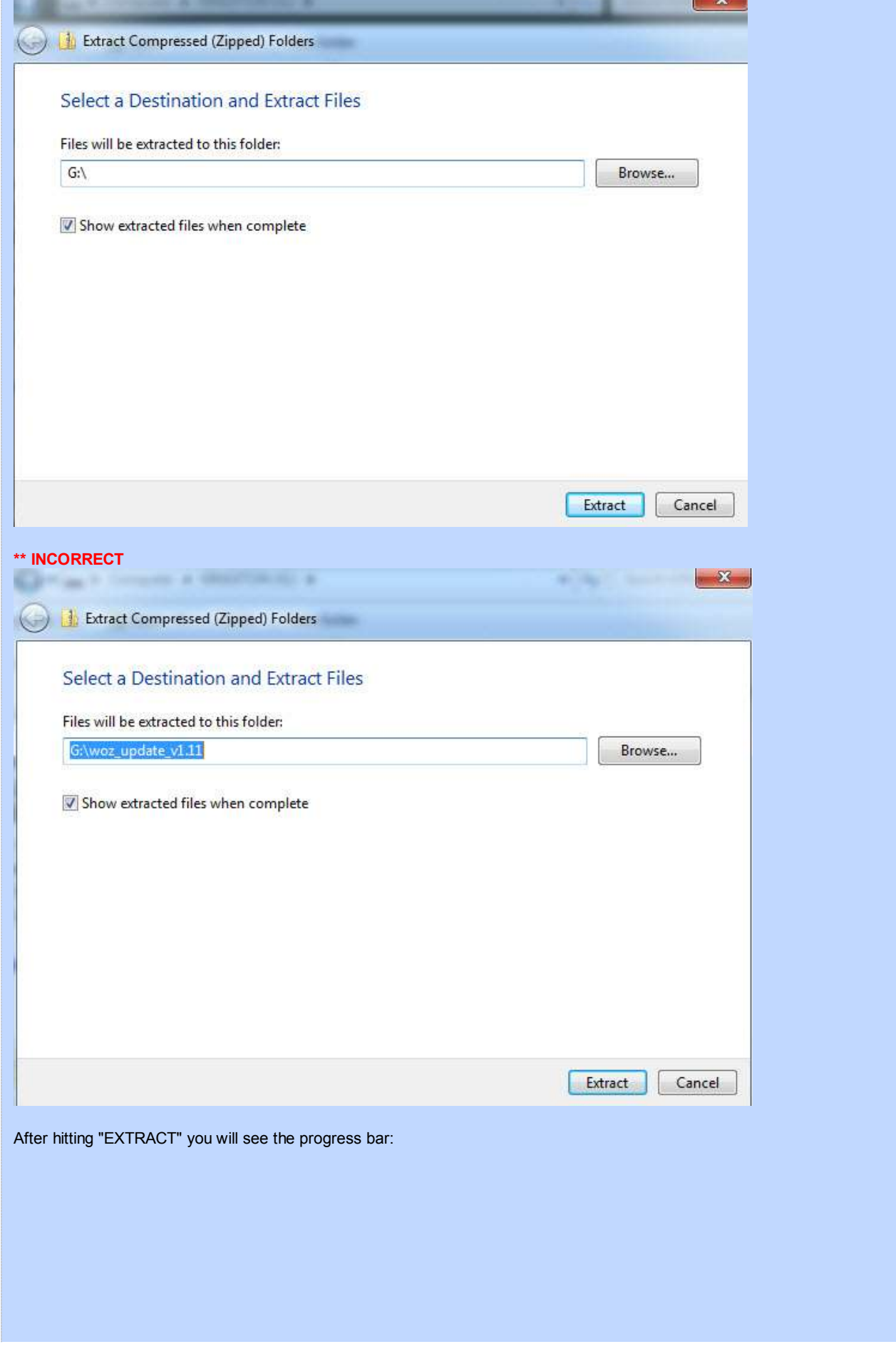

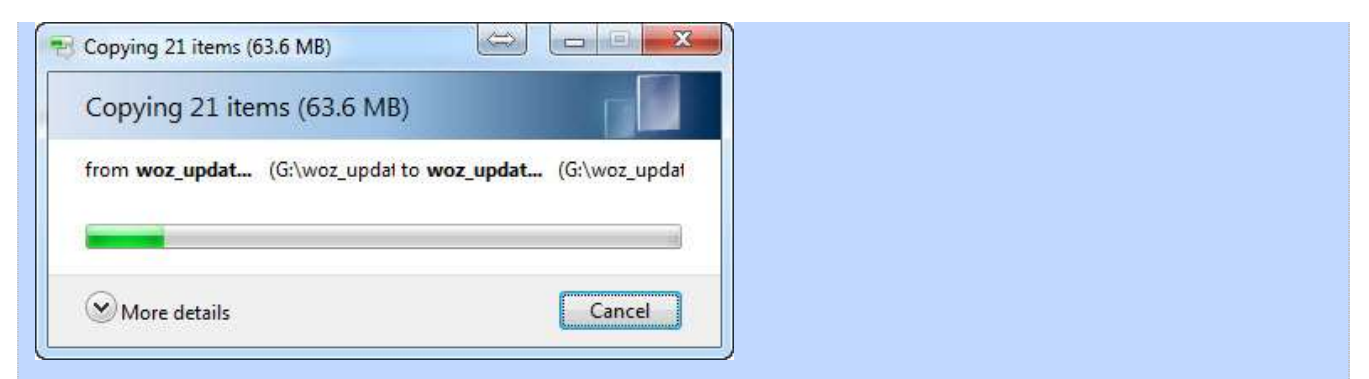

If everything was done correctly you will be left with 2 files on the USB stick.

The original ZIP file and a new directory called "woz\_update"

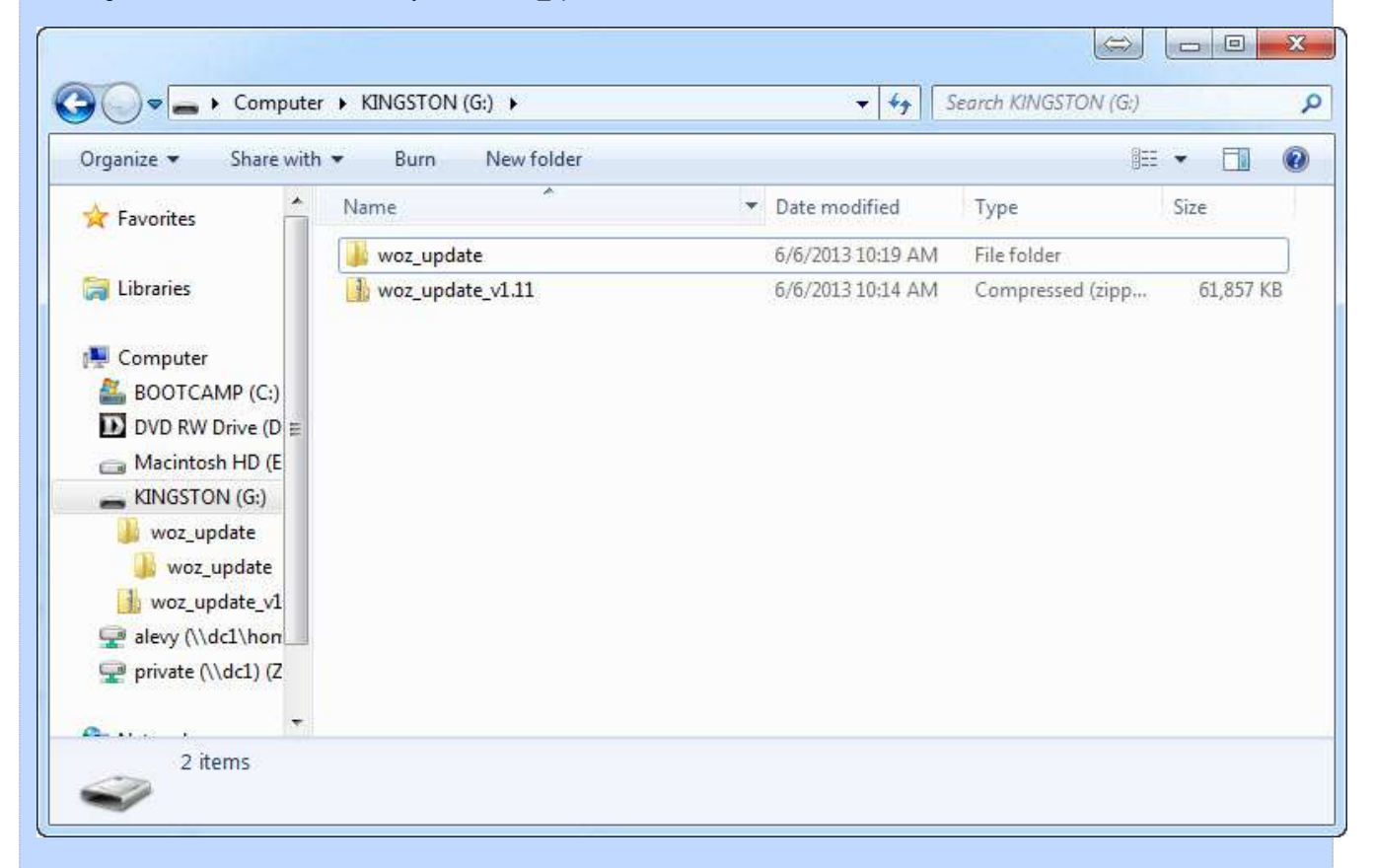

### *STEP 5*

Turn on your game and wait for it to completely boot.

Remove the USB stick from your PC and insert it in the game. To locate the USB port for the Wizard of Oz, open the coin door and look towards the end of the coin box. The USB port is attached to the horizontal wooden support just ahead of the coin box.

## *STEP 6*

Enter the DIAGNOSTICS screen by hitting the "Enter" button on the inside of the coin door. Use the middle buttons to highlight "UTILITIES" and hit the Enter Button again. Use the middle buttons to highlight "USB" and hit enter again.

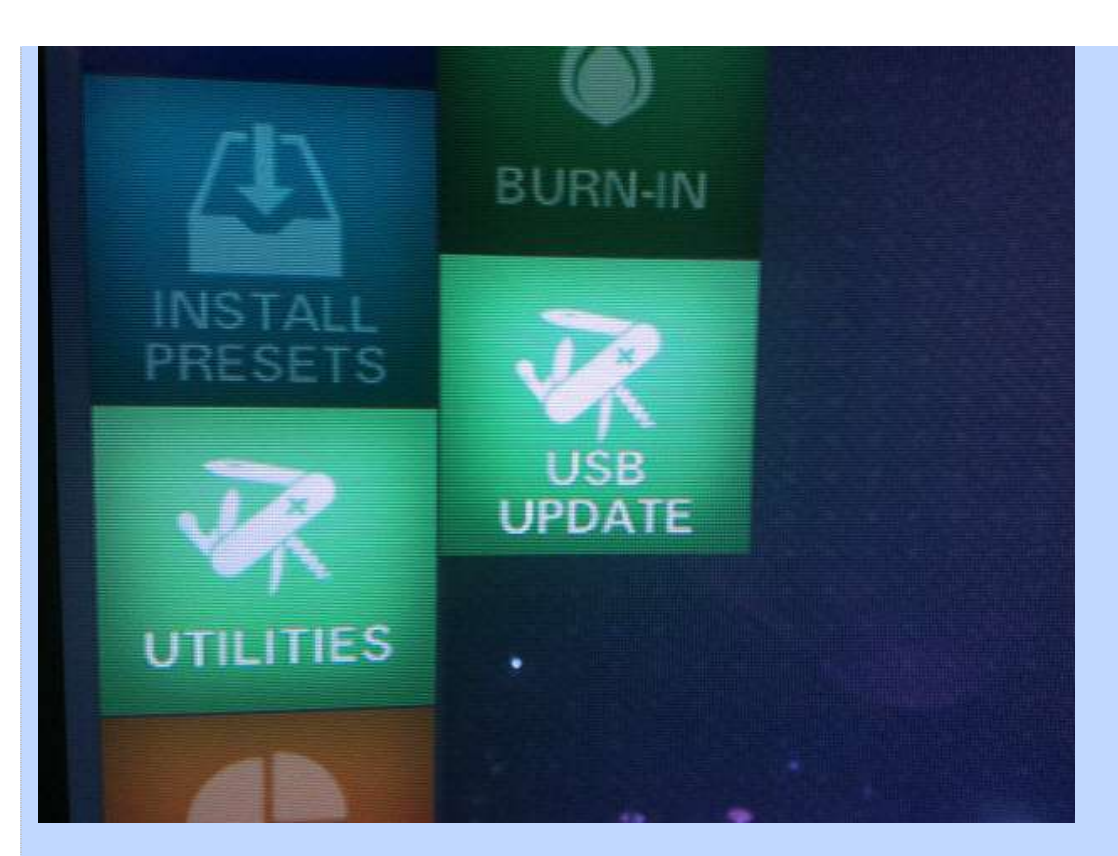

Then hit enter 1 more time to perform the update. Your screen will go BLACK while the update is performed and the game will automatically restart once complete. The update should take anywhere from 15 to 90 seconds. DO NOT TURN OFF THE GAME WHILE THE UPDATE IS UNDERWAY!

Once the game restarts, validate the version by re-entering the Diagnostics screen and checking the bottom right corner. It should match the version you downloaded.

# CONGRATULATIONS!

The update is complete! Remove the USB stick and Enjoy the game!

© Web Help Desk